# Gérer son projet avec Atlas

- Auteur : Sébastien Mosser [\[mosser@i3s.unice.fr\]](mailto:mosser@i3s.unice.fr)
- Relecteurs : Mireille Blay-Fornarino, Philippe Collet
- Version : 1.4 (04/Nov/2014)

La plate-forme Atlas est un ensemble d'outils mis à votre disposition par l'Université Nice -Sophia Antipolis pour servir de support à votre gestion de projet. Ces outils sont disponibles dans le cadre d'un partenariat académique avec la société [Atlassian,](https://www.atlassian.com/fr/) leader mondial sur le marché des outils de collaboration en ligne. Il s'agit d'un outillage [classiquement](https://www.atlassian.com/fr/company/customers) rencontré en [industrie.](https://www.atlassian.com/fr/company/customers) Des alternatives *open source* existent, comme la suite [Redmine](http://www.redmine.org/) par exemple.

Atlas est disponible à l'adresse suivante : [http://atlas.i3s.unice.fr.](http://atlas.i3s.unice.fr/) Le site utilisant un certificat SSL autosigné, vous devrez accepter ce certificat et vous y fier pour pouvoir accéder à la plate-forme. Nous avons mis en place cette année un mécanisme de proxy pour vous permettre d'accéder à tout les outils directement en HTTP et HTTPS. Il n'y a donc plus de problème avec les connexions internet des résidences étudiantes bloquant certains ports utilisés par les outils.

#### **Attention, les screenshots font référence à l'ancienne URL de déploiement d'Atlas (sousréseau polytech), la nouvelle adresse est bien** [http://atlas.i3s.unice.fr.](http://atlas.i3s.unice.fr/)

La plate-forme Atlas version 2014 - 2015 intègre les outils suivants :

- *Crowd*: système de gestion des compte utilisateurs;
- *Jira*: système de suivi de projet;
	- *Tempo*: système de gestion des feuilles de temps;
	- *Agile*: système de gestion des "boards" agiles;
- *Stash*: système d'hébergement de référentiels Git.

Les administrateurs de la plate-forme pour les différentes UFRs et formations sont:

- IUT Licence Pro IDSE : Mireille Fornarino [\[blay@i3s.unice.fr\]](mailto:blay@polytech.unice.fr)
	-

● Polytech - Département SI : Sébastien Mosser [\[mosser@i3s.unice.fr\]](mailto:mosser@i3s.unice.fr)

● UFR Sciences - Dept Info : Philippe Collet [philippe.collet@unice.fr]

# Table des matières

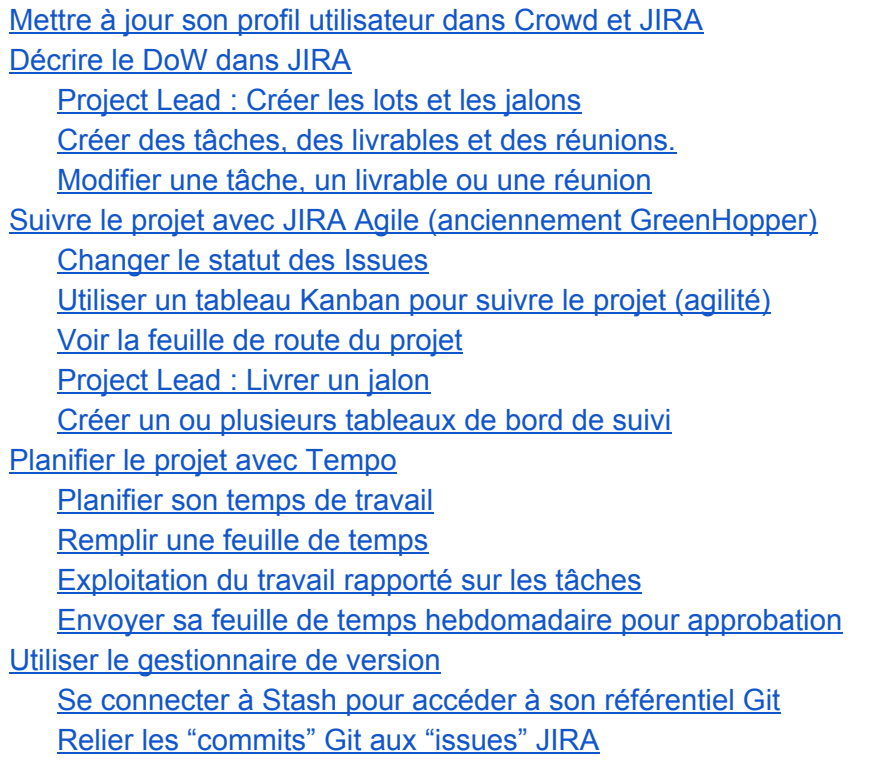

## <span id="page-2-0"></span>**Mettre à jour son profil utilisateur dans Crowd et JIRA**

- Crowd : <http://atlas.i3s.unice.fr/crowd>
- Jira : <http://atlas.i3s.unice.fr/jira>

La première chose à faire est de changer votre mot de passe par défaut. Connectez vous sur *Crowd*, et changez votre mot de passe dans votre profil utilisateur. Choisissez un mot de passe "fort". Cette opération est immédiatement propagée dans tout les outils de la plateforme. **Ne changez pas vos noms et prénoms, sauf pour corriger une erreur grossière. Les comptes dont les noms et prénoms auront été changés seront pénalisés**.

Connectez vous sur *JIRA*. Remarquez que le système vous reconnaît automatiquement si vous étiez préalablement connecté à *Crowd*, et ne vous demande pas de vous identifier à nouveau (*single sign on*). Cliquez sur l'avatar en haut à gauche de l'écran, et cliquez sur "*Profile*". Sous "*Details*", cliquez sur l'avatar et choisissez une image (un des avatars existants ou une photo de vous) pour vous représenter sur la plate-forme.

#### <span id="page-2-1"></span>**Planifier dans JIRA**

● Jira : <http://atlas.i3s.unice.fr/jira>

Votre projet a été préalablement créé dans *JIRA* par l'administrateur Atlas dont vous dépendez. Vous devriez donc le voir dans vos projets, en cliquant sur "*Projects*" puis "*View All Projects*" (Fig. 1). Les projets de la catégorie **ATLAS** sont communs à tous les utilisateurs de la plate-forme. Votre projet (ici "*Eagles' Tool*") est présent dans la catégorie associée.

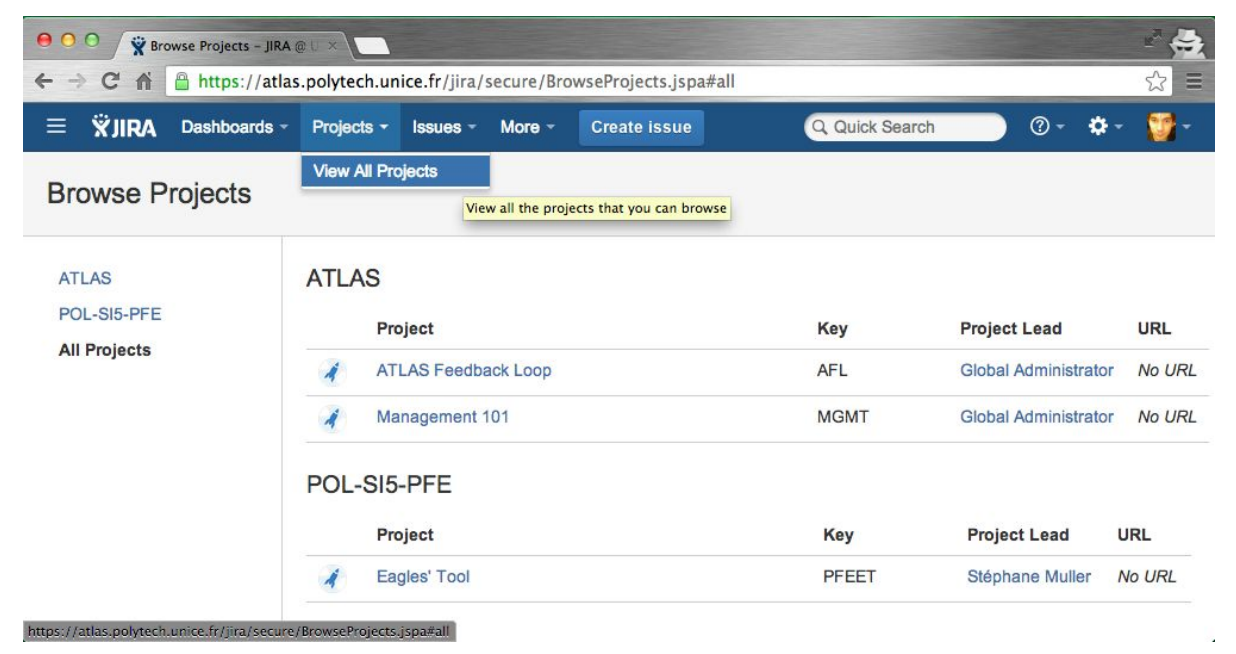

*Fig 1. Explorateur de projet dans JIRA.*

Si vous ne voyez pas votre projet, contactez votre responsable de matière ou l'administrateur **ATLAS** de votre UFR.

#### <span id="page-3-0"></span>*Project Lead***: Créer les lots et les jalons**

Cette fonctionnalité n'est disponible que pour le "*Project Lead*". Contrairement aux autres utilisateurs, celui-ci dispose d'un onglet "Administration" qui lui permet de configurer le projet (Fig. 2).

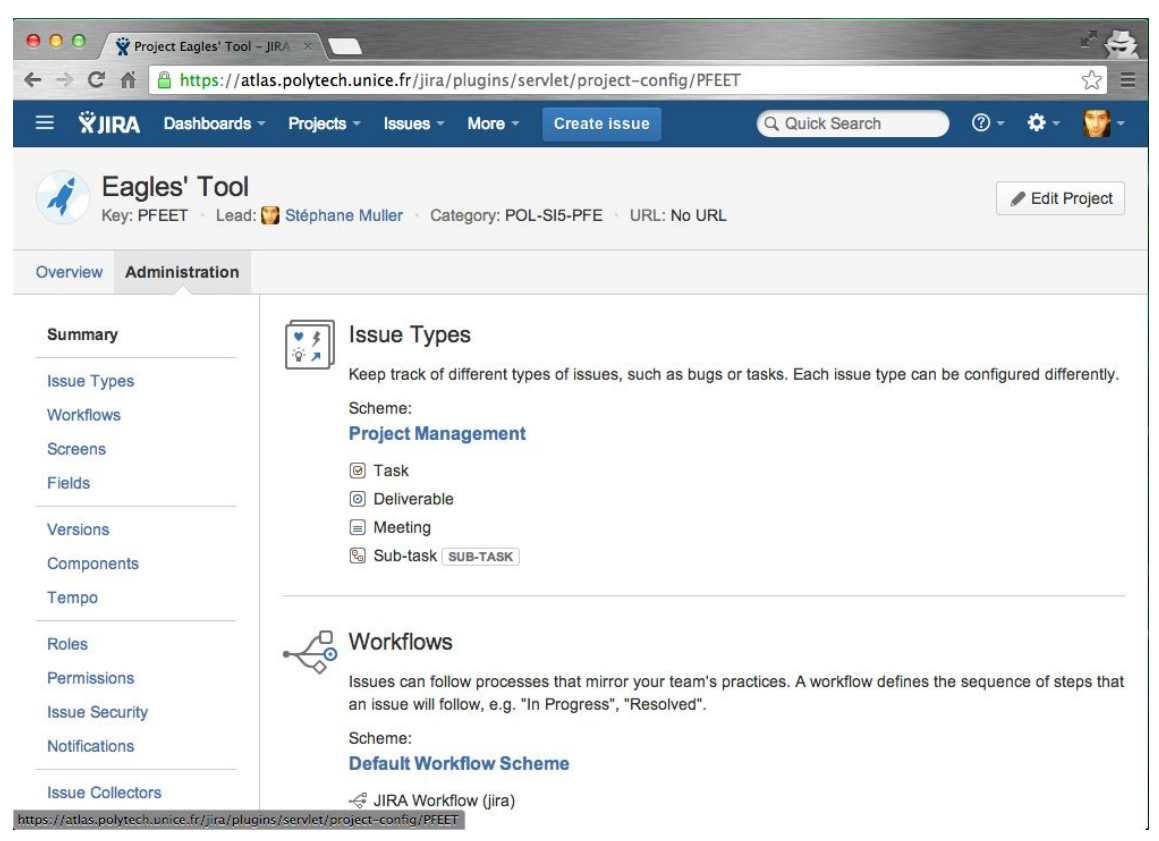

*Fig 2. Interface d'administration du projet dans JIRA.*

Lorsque *JIRA* est utilisé en gestion de projet, nous considérons les lots (*i.e.*, "*Work Packages*") comme des *Components*, et les jalons (*i.e.*, "*Milestones*") comme des *Versions*.

Pour créer un lot en tant que *Component*, il suffit de cliquer sur *Component* dans le menu de gauche, puis de remplir le champ *Name* par le nom du lot (*e.g.*, "L2 Analyse du besoin"), et de spécifier le *Component Lead* (Fig 3). Il est aussi possible d'ajouter une description, et de spécifier qui sera par défaut en charge des tâches de ce lot (souvent le *Component Lead*).

Les versions se créent de manière similaire (Fig. 4). Il faut toujours donner une date de début et une date de livraison.

 $\Box$ Components

Projects can be broken down into components, e.g. "Database", "User Interface". Issues can then be categorised against different components.

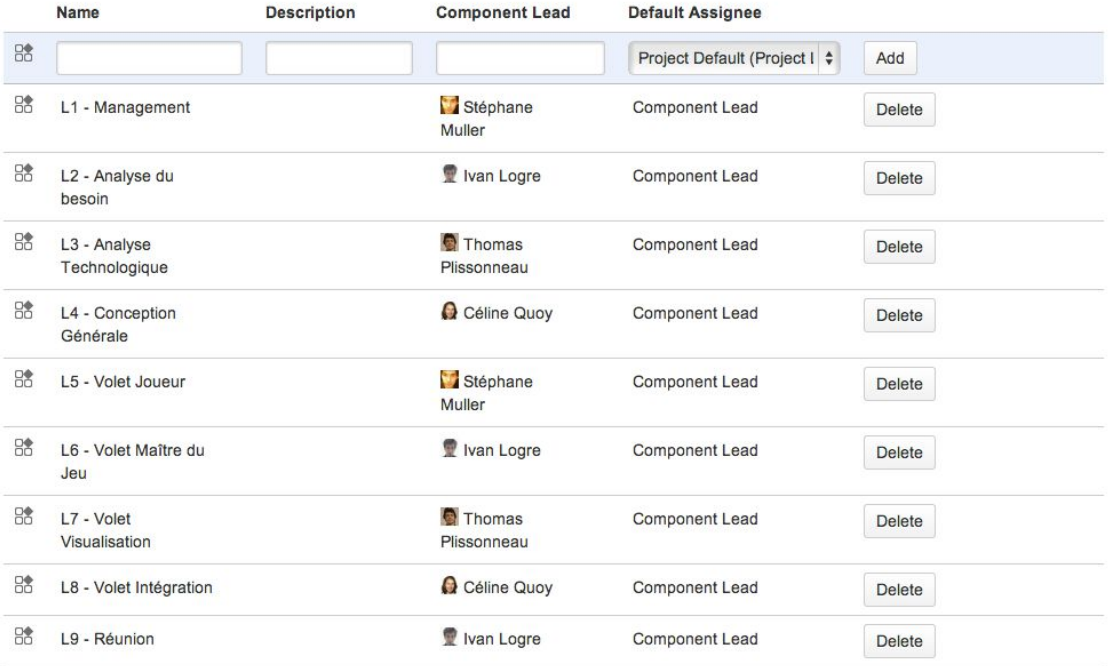

*Fig 3. Interface de gestion des Components dans JIRA(lots).*

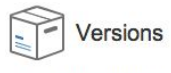

Merge

For software projects, JIRA allows you to track different versions, e.g. 1.0, 2.0. Issues can be assigned to versions.

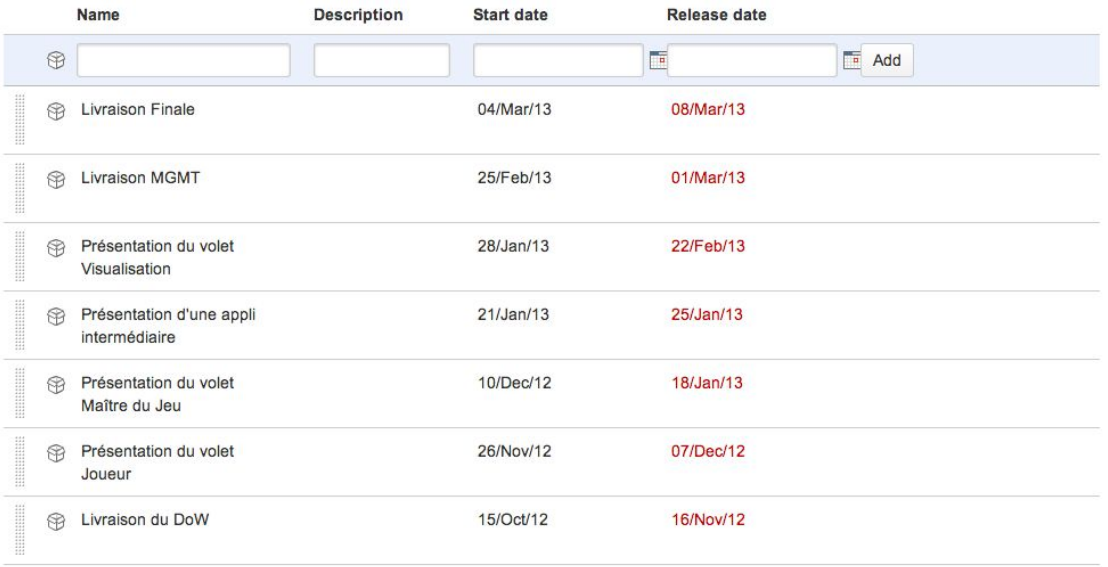

*Fig 4. Interface de gestion des Versions dans JIRA(jalons).*

**Bonne pratique : Créez Lots et Jalons le plus rapidement possible dans la plateforme.**

#### <span id="page-5-0"></span>**Créer des tâches, des livrables et des réunions.**

L'outil *JIRA* est un outil de suivi, qui utilise la notion d'"*Issue*" pour représenter les élements du projet. On peut voir une *Issue* comme un post-it d'un board agile, comme un rapport de bug ou comme la demande d'une nouvelle fonctionnalité, … C'est l'unité de base de *JIRA*.Dans notre cas, les *issues* sont utilisées pour représenter :

- Task : Les tâches dont la description figure dans le DoW;
	- SubTask : Les sous tâches d'une tâche ;
- Deliverable : Les livrables associés au projet;
- Meeting : Les réunions ayant lieu au cours du projet.

Pour créer une *Issue*, il suffit de cliquer sur le bouton "*Create Issue*" en haut de l'écran. Une fenêtre "*modal*" s'ouvre alors au dessus de la page courante (Fig. 5).

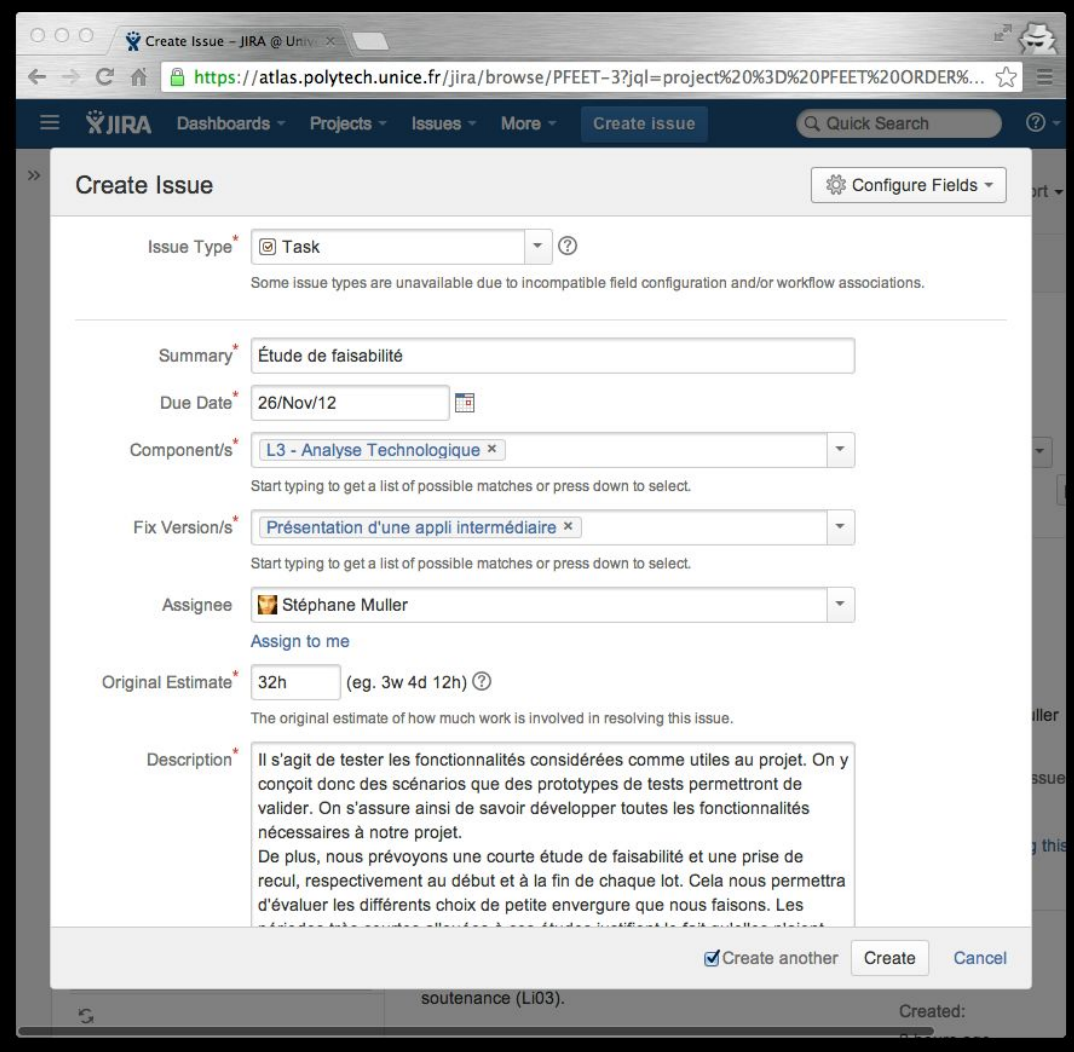

*Fig 5. Interface de création d'Issue dans JIRA.*

Vérifiez que vous créez votre élément dans le bon projet, et que vous créez un élément du bon type (*e.g.*, *Task*).

Vous **devez**spécifier :

- Summary : le nom de la tâche (ou du livrable, ou de la réunion)
- Due date : la date de livraison estimée
- Component : le lot dont fait partie cette tâche
- Fix Version : le ou les jalons dont cette tâche est partie prenante
- Assignee : le membre du projet responsable de la tâche
- Original Estimate : le temps nécessaire (**n'oubliez pas l'unité de votre estimation!**)
- Description : la description de la tâche (copier-coller du DoW).

Vous pouvez de manière optionnelle attacher un ou plusieurs documents à votre *Issue*, ou ajouter des "*Labels*" pour étiqueter votre *Issue*. Pour une *Issue* de type *Deliverable*, l'estimation de temps est optionnelle.

**Bonne pratique : Divisez le travail en laissant chaque responsable de lot créer les tâches et les livrables associés à son lot.**

#### <span id="page-6-0"></span>**Modifier une tâche, un livrable ou une réunion**

En cliquant sur "*Projects*" dans la barre de menu en haut de l'écran puis sur le nom de votre Projet, vous obtenez la page d'aperçu de celui-ci. En cliquant sur "*Issues*" à gauche, puis sur "*All Issues*" par exemple, vous arrivez dans l'interface de recherche d'*Issues* de **JIRA**.Les Issues sont affichées par défaut à gauche, et la description associée à droite (Fig 6).

| Order by -<br><b>◎ PFEET-9</b><br>T2.3 - Synthèse |                                           | Eagles' Tool / PFEET-8<br>T2.2 - Analyse continue                                                       |                                  |              |                                                                                                    |                                      |                                       |                      |                                 | $\triangle$ $\triangledown$ |
|---------------------------------------------------|-------------------------------------------|----------------------------------------------------------------------------------------------------|----------------------------------|--------------|----------------------------------------------------------------------------------------------------|--------------------------------------|---------------------------------------|----------------------|---------------------------------|-----------------------------|
| <b>◎ PFEET-8</b>                                  | $E$ dit                                   | O Comment                                                                                               | Assign                           | More $-$     | <b>Start Progress</b>                                                                               | Resolve Issue                        | Workflow -                            |                      | ピ                               | <b>↓ Export</b> ▼           |
| T2.2 - Analyse continue                           | <b>Details</b>                            |                                                                                                    |                                  |              |                                                                                                    |                                      |                                       | People               |                                 |                             |
| $\Box$ PFEET-7<br>T2.1 - Capture du besoin        | Type:<br>Priority:                        |                                                                                                    | <b>◎ Task</b><br>↑ Major<br>None |              | Status:<br>Resolution:                                                                              | → Open (View Workflow)<br>Unresolved | Assignee:                             | Ivan Logre           |                                 |                             |
| ◎ PFEET-6<br>Li3 - Diaporama                      | Affects Version/s:                        |                                                                                                    |                                  |              | Fix Version/s:                                                                                      |                                      | Présentation du volet<br>Joueur,  (2) | Reporter:            | Assign to me<br>Stéphane Muller |                             |
| ◎ PFEET-5                                         | Component/s:                              |                                                                                                    | L2 - Analyse du b ×              |              |                                                                                                    |                                      |                                       | Votes:               | o Vote for this issue           |                             |
| Li2 - Rapport de Management                       | Labels:                                   |                                                                                                    | None                             | $\checkmark$ | $\times$                                                                                            |                                      |                                       | Watchers:            | Stop watching this issue        |                             |
| ◎ PFEET-4<br>Li1 - DoW                            | <b>Description</b>                        |                                                                                                    |                                  |              |                                                                                                    |                                      |                                       | <b>Dates</b>         |                                 |                             |
| <b>◎ PFEET-3</b>                                  |                                           |                                                                                                    |                                  |              | Durant l'exécution de chaque lot de développement, nous extrayons les habitudes de nos utilisateurs |                                      |                                       | Due:                 | 25/Feb/13                       |                             |
| T1.3 - Préparation de Soutenance                  |                                           | cibles et les besoins qu'ils ont, en lien avec la problématique du moment, afin de nous guider dans nos |                                  |              |                                                                                                    | Created:                             | 30 minutes ago                        |                      |                                 |                             |
|                                                   | choix de fonctionnalités et d'interfaces. |                                                                                                    |                                  |              | Updated:                                                                                            | 12 minutes ago                       |                                       |                      |                                 |                             |
| <b>◎ PFEET-2</b>                                  |                                           |                                                                                                    |                                  |              |                                                                                                    |                                      |                                       |                      |                                 |                             |
| T1.2 - Suivi de Projet                            | Tempo                                     |                                                                                                    |                                  |              |                                                                                                    |                                      |                                       | <b>Time Tracking</b> |                                 |                             |
| <b>◎ PFEET-1</b><br>T1.1 - Planification          |                                           | 01/Sep/13 - 30/Sep/13                                                                                   | Current                          |              | 石<br>Report                                                                                         | 囲<br>Log Work                        |                                       | Estimated:           |                                 | 1w 2d 4h                    |

*Fig 6. Interface de modification des Issues dans JIRA.*

Pour modifier un champ, il suffit de cliquer dessus, ou sur le crayon qui apparait à gauche de celuici au survol de la souris. Dans la Figure 6 par exemple, le champ "*Component/s*" est en train d'être édité par l'utilisateur.

### <span id="page-7-0"></span>**Suivre le projet avec JIRA Agile**

#### <span id="page-7-1"></span>**Changer le statut des Issues**

Les *Issues* suivent le *workflow* décrit dans la Fig 7 une fois créée dans **JIRA**. Les noeuds du graphe (*e.g.*, "*Open***"**) représentent des états valables pour chaque *Issue*, et les arcs (*e.g.*, "*Close Issue*") les transitions existantes dans l'interface graphique pour changer d'état. Changer l'état des Issues au fur et à mesure du projet permet de mesurer son avancement et de stocker l'"histoire" du projet dans l'outil.

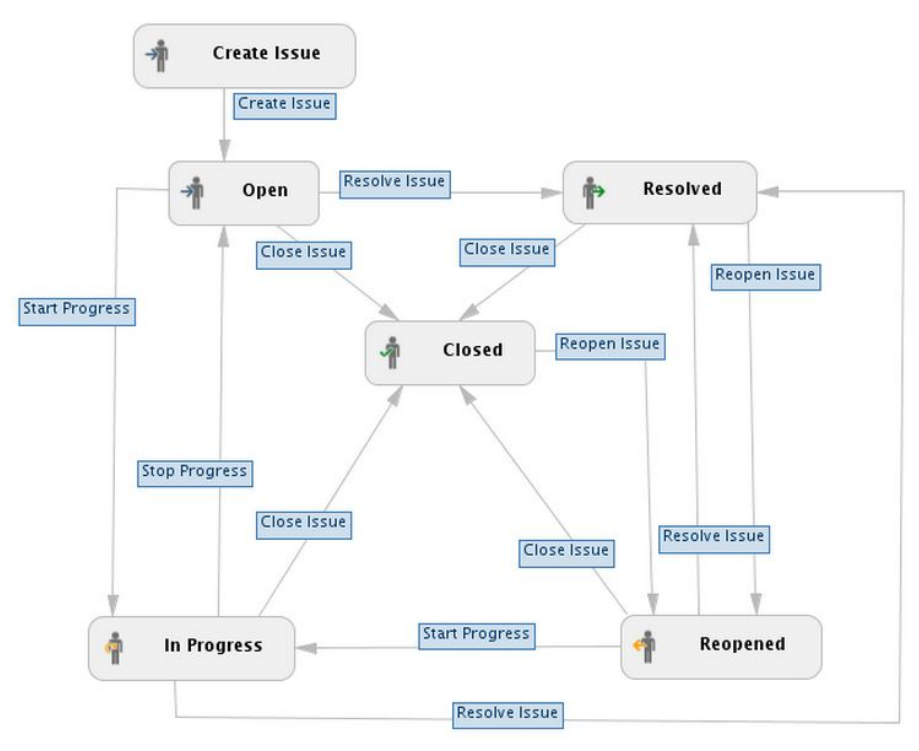

*Fig 7. Workflow associé aux Issues dans JIRA.*

Les états disponibles sont les suivants :

- *Open*: *Issue* nouvellement créée (état initial);
- *In Progress*: Du travail a lieu en ce moment sur cette *issue*;
- *Resolved*: Le travail est terminé, l'*issue* attend une vérification finale;
	- *Closed*: Le travail fait est OK, l'*issue* est terminée de manière satisfaisante;
	- *Reopened*: Le travail fait est rejeté, l'*issue* est de nouveau ouverte.

Une *Issue* nouvellement créée est dans l'état "*Open*". Selon le *workflow* de la Fig 7, il y a trois manières de la faire changer d'état : *(i)* en démarrant une activité dessus via la transition "*Start* *Progress*" qui amène à l'état "*In Progress*", *(ii)* en résolvant cette Issue via la transition "*Resolve Issue*" qui amène à l'état "*Resolved*" ou finalement *(iii)* en fermant cette *Issue* via la transition "*Close Issue*" qui amène à l'état "*Closed*". Toutes les transitions sont affichées sur la page d'édition de l'*Issue*, par des boutons disponibles en haut de la description (Fig 8).

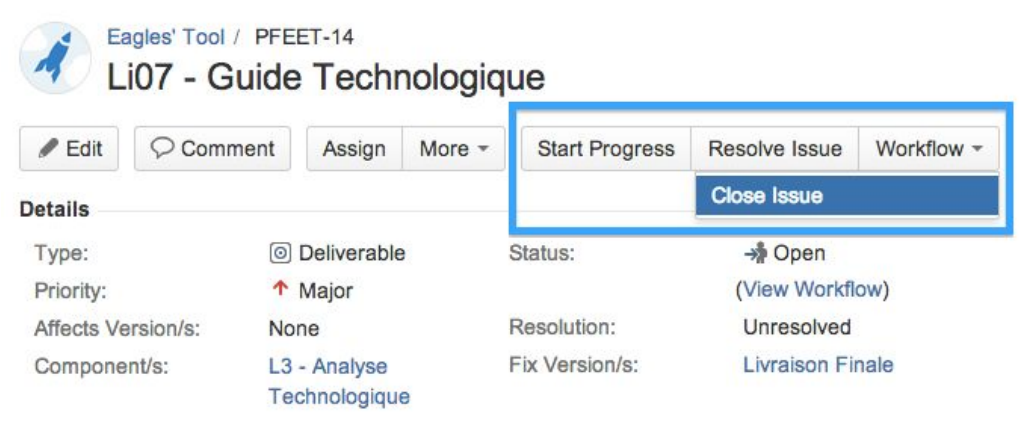

*Fig 8. Actions disponible pour modifier l'état d'une Issue dans JIRA.*

#### <span id="page-8-0"></span>**Utiliser un tableau Kanban pour suivre le projet (agilité)**

Scrum n'est pas une méthodologie agile adaptée à l'organisation des projets de ce type, reposant en majorité sur des périodes de temps fixe (les sprints) et avec l'équipe présente dans le même lieu. Cependant, pour suivre votre projet de manière agile, la méthode d'organisation Kanban<sup>1</sup> est tout a fait adaptée à l'organisation logistique des projets de fin d'études.

Pour activer un tableau Kanban, cliquez sur "*Agile*" dans le menu du haut, puis sur "*Getting Started*". Selectionnez Kanban (**et non pas Scrum**), puis sur "*Create a New Board*". Sélectionnez "*Board from an existing project*", donnez lui un nom (par exemple le nom de votre projet) et sélectionnez votre projet. Ce tableau est automatiquement partagé avec les autres membres de l'équipe (qui le retrouvent en cliquant sur "*Agile*", puis "*Manage Boards*").

Vous obtenez alors un tableau contenant 3 colonnes:

- **To Do** : Les tâches de statut "*Open*" ou "*Reopened*" de votre projet;
- **In Progress** : Les tâches de statut "*In Progress*";
- **Done**: Les tâches de statut "*Resolved*" ou "*Closed*"

Pour passer une *Issue* d'un état à l'autre, il suffit de la sélectionner puis de la *glisser déplacer* dans la colonne souhaitée.

 $1$  Là où Scrum fixe le nombre de tâches à effectuer sur une période donnée. Kanban vise au contraire à organiser le flot de travail en limitant le nombre de tâches faites en parallèle à un moment donné. Un bon descriptif des avantages et inconvénients de chaque méthode est disponible en téléchargement gratuit [sur](http://www.infoq.com/fr/minibooks/kanban-scrum-minibook) le site [d'InfoQ.](http://www.infoq.com/fr/minibooks/kanban-scrum-minibook)

Attention, il est possible de définir un filtre sur votre Kanban. Si vous ne voyez pas vos tickets, regardez de ce côté là dans la rubrique Board, puis Configure. N'oubliez pas de sauvegardez vos modifications éventuelles.

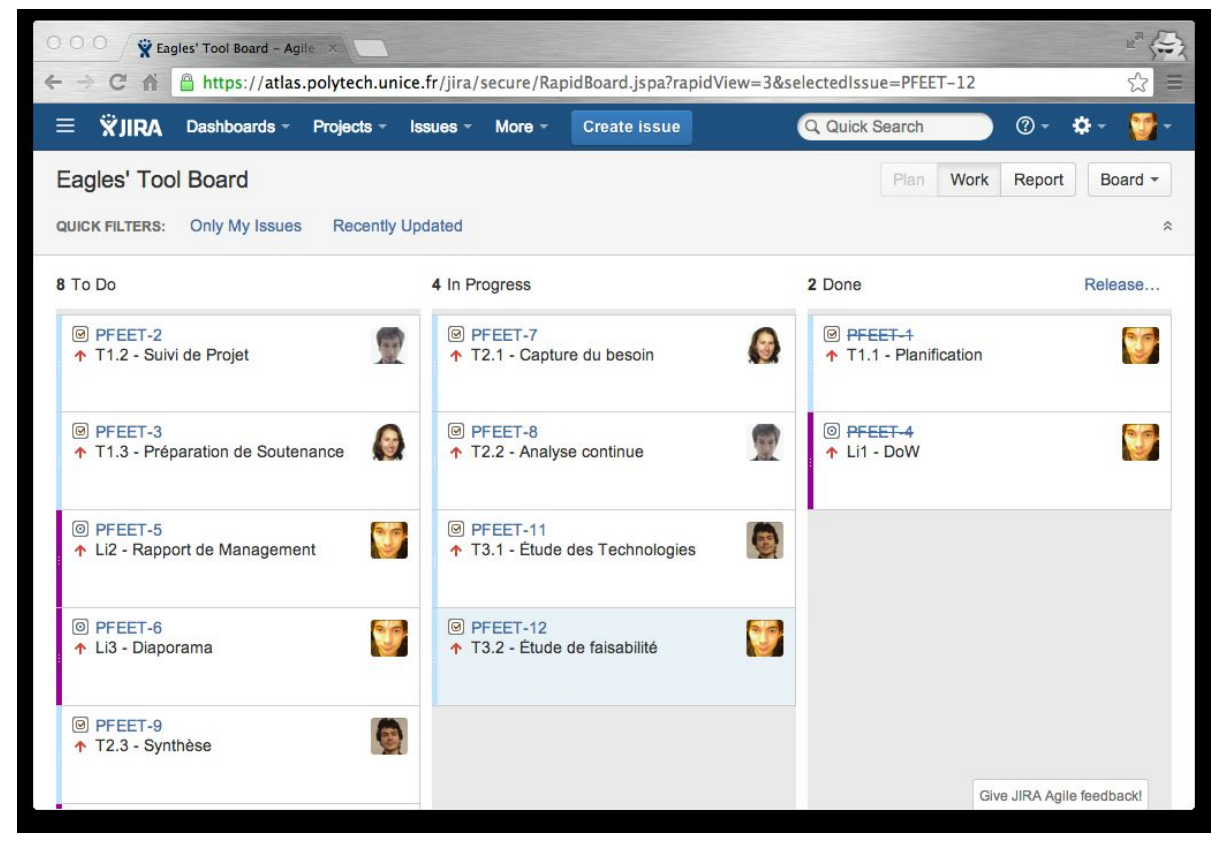

*Fig 9. Tableau Kanban disponible dans JIRA.*

#### <span id="page-9-0"></span>**Voir la feuille de route du projet**

Dans la page d'aperçu de votre projet, cliquez sur le lien "Road map" dans le menu de gauche. Pour chaque jalon déclaré dans votre projet comme une version, et pour chaque issue associée à une version en particulier, la feuille de route vous en donne l'état d'avancement (Fig 10).

|                | Road Map                                                                         |                   |                                                                                   | View personal road map           |
|----------------|----------------------------------------------------------------------------------|-------------------|-----------------------------------------------------------------------------------|----------------------------------|
|                |                                                                                  |                   | A list of upcoming versions. Click on the row to display issues for that version. |                                  |
|                | <b>B</b> Livraison du DoW<br>Release date: 16/Nov/12<br>2 Issues · Release Notes |                   |                                                                                   | 2 of 2 issues have been resolved |
| $\circ$        | PFEET-4                                                                          | <b>FIXED</b>      | Li1 - DoW                                                                         | 个<br>科                           |
| $\circledcirc$ | PFEET-1                                                                          | <b>FIXED</b>      | T1.1 - Planification                                                              | 个<br>♣                           |
|                | <b><sup>◎</sup> Présentation du volet Joueur</b><br>Release date: 07/Dec/12      |                   |                                                                                   | 0 of 3 issues have been resolved |
|                | 3 Issues · Release Notes                                                         |                   |                                                                                   |                                  |
| $\circledcirc$ | PFEET-9                                                                          | Unresolved        | T2.3 - Synthèse                                                                   | ተ<br>一定                          |
| $\circledcirc$ | PFEET-7                                                                          | Unresolved        | T2.1 - Capture du besoin                                                          | 个<br>œ                           |
| Ø              | PFEET-8                                                                          | <b>Unresolved</b> | T2.2 - Analyse continue                                                           | ↑<br>$\mathbf{C}$                |

*Fig 10. Feuille de route disponible dans JIRA.*

En tant qu'utilisateur, vous pouvez aussi cliquer sur "*View Personal Road map*", qui vous permet de ne voir que les issues vous concernant (la vue précédente est globale à tout le projet).

#### <span id="page-10-0"></span>*Project Lead***: Livrer un jalon**

En tant que "*Project Lead*", vous pouvez vous rendre sur la page d'"*Administration*" de votre projet, puis sélectionner "*Versions*". En cliquant sur l'engrenage apparaissant à droite au survol d'une version, vous pouvez sélectionner "*Release*". Une fois "*released*", le contenu de ce jalon disparaît du tableau Kanban, et les *issues* associées ne sont plus visibles sans les demander explicitement (c'est littéralement de l'histoire ancienne).

Si vous essayez de livrer une version contenant des issues non terminées (statut "*Closed*" ou "*Resolved*"), vous avez deux options : (i) ignorer le problème et procéder à la livraison quand même ou (ii) déplacer les issues non terminées vers une autre version.

#### **Bonne pratique : La seconde solution est de très loin préférable.**

#### <span id="page-10-1"></span>**Créer un ou plusieurs tableaux de bord de suivi**

La force de l'utilisation d'un outil de suivi de projet est qu'il permet d'analyser l'évolution du projet, en présentant les informations de suivi de manière concise. Les utilisateurs peuvent bénéficier de cet avantage par la création de "tableaux de bords" (Fig 11). Un tableau de bord fonctionne sur le principes de "Gadgets", qui sont configurés pour exploiter les données de vos projets.

Pour créer un tableau de bord, cliquez sur "*Dashboard*" dans le menu en haut, puis sur

"*Manage Dashboards*". Sélectionnez "*Create New Dashboard*", et donnez lui un nom. Par défaut, un tableau de bord est privé, *i.e.,* il n'est visible que par son créateur. Vous pouvez cependant le partager en utilisant le champ "*Shares*". Il vous est possible de le partager à l'échelle de votre projet (utilisez "*Project*"), ou à l'échelle d'un groupe d'utilisateur comme votre promotion (utilisez "*Group*"). Votre tableau de bord peut être créé vide ("*Start from blank dasboard*"), ou au contraire en clonant un tableau de bord existant auquel vous avez accès.

Pour ajouter des gadgets à un tableau de bord, cliquez sur "Add gagdget" en haut à droite, puis sélectionnez le gadget que vous souhaitez ajouter parmi ceux disponibles. La Figure 11 est composée de 4 gadgets :

- *Agile classic project progress* : état de santé du jalon à venir;
- 

● *Agile gadget*: un graphe "burndown" configurable;

● *Agile Classic Days Remaining*: nombre de jour restant avant le prochain jalon;

● *2Dimensional filter*: état des tâches par lots.

W My Dashboard - JIRA @ Un C A B https://atlas.polytech.unice.fr/jira/secure/Dashboard.jspa?selectPageId=10201 WIRA Dashboards - Projects - Issues - More - Create issue Q Quick Search  $\circledcirc$ ۵ My Dashboard ● Edit Layout 卷 Tools → + Add Gadget **Agile Classic Project Progress Agile Classic Days Rer** Eagles' Tool (PFEET) : Présentation du volet Joueur Eagles' Tool (PFEET) : Présentation du volet Joueur On the fly To Do 1 M In Progress 2 M Done 0 **Agile Gadget**  $E$   $C$   $B$   $N$ Eagles' Tool (PFEET) **Days Remaining** Présentatic  $\div$ 9/Sep/13 To Do 1 / In Progress 2 / Done 0  $\blacktriangleright$  Default  $\blacklozenge$ Info Hours Issues Flow Two Dimensional Filter Statistics: Filter for Eagles' Tool Status of Issues Resolved Open of In Progress Components **RA L1 - Management**  $\overline{0}$  $\overline{2}$  $\overline{4}$ **Bo** L<sub>2</sub> - Analyse du besoin  $\overline{2}$  $\overline{2}$  $\overline{0}$ Number **Re L3 - Analyse Technologique**  $\overline{2}$  $\overline{2}$  $\overline{0}$ Showing 3 of 3 statistics  $\Omega$ Filter: Filter for Eagles' Tool /Sep/13  $\mathbb{Z}^2$  $^{13}$ T<sub>3</sub> Geb. GB. 09/Sep b2. Days  $(GMT + 01:00)$ ---- Remaining Values ---- Required Daily Burndown Rate - Guideline - Remaining Values - Created Issues - Required Daily Burndown Rate

*Fig 11. Tableau de bord de suivi de projet (exemple)*

<span id="page-11-0"></span>**Utiliser le gestionnaire de version**

● Stash : http://atlas.i3s.unice.fr/stash

#### <span id="page-12-0"></span>**Se connecter à Stash pour accéder à son référentiel Git**

Connectez vous sur le serveur *Stash*. Une fois loggé, vous arrivez sur une page avec la liste de vos projets. Cliquez sur votre projet (*e.g.*, "Eagles' Tool"), puis sur votre référentiel (*e.g.*, "public").

Vous devez configurer votre installation Git pour vous assurer de bien lier vos commits à votre compte utilisateur sur Atlas. **Il est donc primordial que vous exécutiez les deux commandes suivantes** pour configurer votre installation Git, en remplaçant *Nom*, *Prénom*, et *email@unice.fr*par vos informations :

```
$git config global user.name "NomPrénom"
$git config global user.email "email@unice.fr"
```
Pour obtenir l'URL de votre réferentiel et le cloner, cliquez sur le bouton "Clone" en haut à droite de la page.

#### <span id="page-12-1"></span>**Relier les "***commits***" Git aux "***issues***" JIRA**

L'unité de base Git est le "*commit*". Il est possible de lier un *commit* à une ou plusieurs *Issue*(s) JIRA en mettant simplement l'identifiant de l'Issue dans le message de commit. Les deux outils sont alors capable d'exploiter ce lien pour:

- Depuis Stash : afficher les détails de la tâche associée au commit actuel
- Depuis JIRA : afficher tous les commits relié à cette tâche dans l'onglet "Source"

Dans la liste des commits Stash, si un identifiant de ticket est utilisé dans le message, l'outil rajoute une colonne "Issue" à droite (Fig 20).

| Author |  | <b>Message</b><br>Commit |         | <b>Commit Date</b>                      | <i><b>Issues</b></i> |         |
|--------|--|--------------------------|---------|-----------------------------------------|----------------------|---------|
|        |  | mosser                   |         | 2bcad90 PFEET-4 Première version du DoW | 1 hour ago           | PFEET-4 |
|        |  | mosser                   | 228fab3 | first commit                            | 3 hours ago          |         |

*Fig 20. Utilisation des identifiants d'Issue dans les messages de commits.*

En cliquant sur ce lien, on obtient un descriptif de la tâche, sans quitter Stash (Fig 21). A l'inverse, dans **JIRA**, l'onglet "*Source*" contient dorénavant toutes les informations de commits associées à cette tâche (Fig 22). L'intégration est automatique et transparente, tant que l'identifiant de tâche est utilisé dans le message de commit.

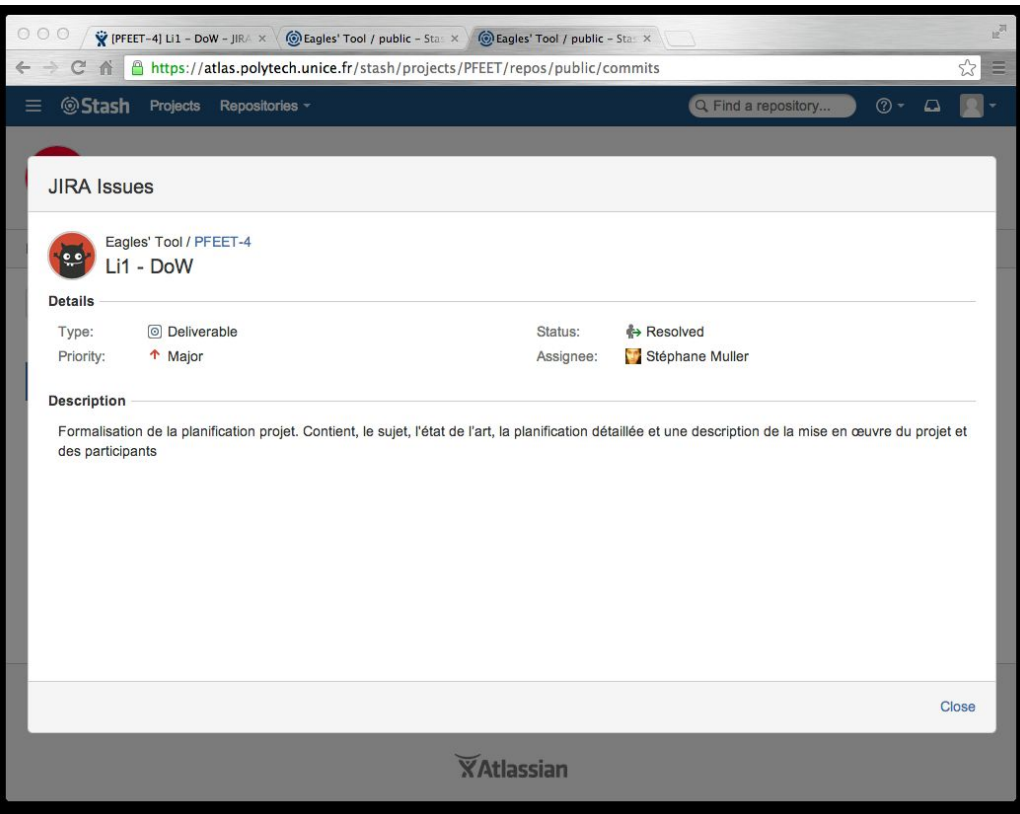

*Fig 20. Aperçu d'une Issue JIRA depuis Stash.*

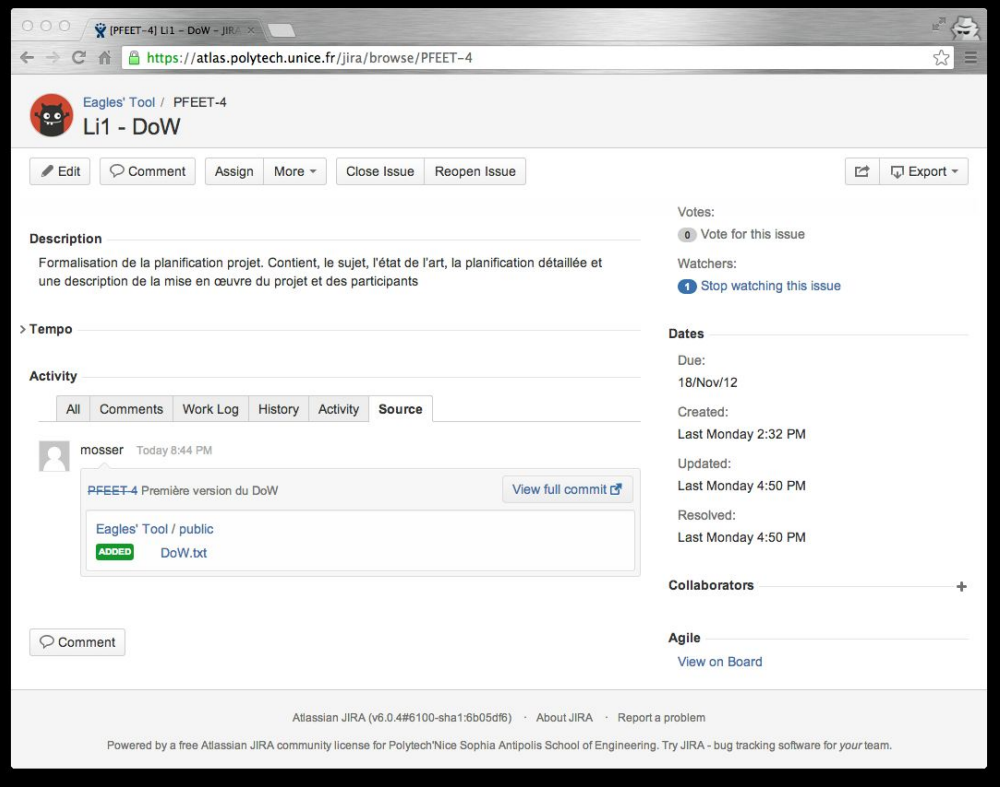

*Fig 20. Onglet Source dans JIRA, connecté aux commits Stash.*